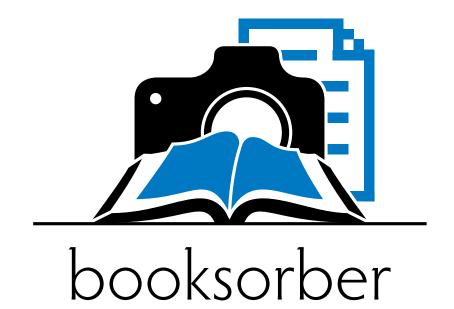

User Manual

Booksorber User Manual v1.0 /3

Type setting: The Author Day of Print: April 22, 2013

## Booksorber in a nutshell

Booksorber is an innovative new software which allows you to quickly and easily digitize your books for mobile use, employing a digital camera. No further investment in expensive hardware is needed and it only takes a few minutes to process an entire book in excellent quality.

# **Contents**

| 1.1<br>1.2<br>1.3                                                                                             | Introduction  Disclaimer                                                                                                    | 1                                                        |
|----------------------------------------------------------------------------------------------------|----------------------------------------------------------------------------------------------------|----------------------------------------------------------|
| 2.1<br>2.2<br>2.3                                                                                             | Software Installation Windows Mac OSX Linux                                                                                                    | 3                                                        |
| 3.1<br>3.2<br>3.3                                                                                             | Capturing the raw image material Scanning Rig Setup Camera Settings Efficient 'Scanning'                                                                                                    | 6                                                        |
| 4.1<br>4.1.1<br>4.1.2<br>4.1.3<br>4.1.4<br>4.1.5<br>4.1.6<br>4.2<br>4.2.1<br>4.2.2<br>4.2.3<br>4.2.4<br>4.2.5 | Processing with Booksorber  The Concepts Dewarping Lighting correction Text and Image Quality Enhancement Finger Removal PDF Binding PDF Post-Processing  Getting Started Creating a new Project Project Setup Making Corrections Generating the final output Help | 11<br>11<br>12<br>12<br>12<br>12<br>12<br>12<br>15<br>15 |
| <b>5</b><br>5.1<br>5.2                                                                                        | Troubleshooting Out of Memory Error Slow Processing Speed                                                                                                    | 19<br>19                                                 |
| 6<br>6.1<br>6.2<br>6.3                                                                                        | Tips for PDF Post-Processing and OCR The benefits of OCR Tools for OCR (commercial and free) End formats other than PDF                                                                                                    | 21                                                       |

| Acknowledgements         | <br>23 |
|--------------------------|--------|
| Contact and further Info | <br>25 |

## 1 Introduction

#### 1.1 Disclaimer

The software shipped with this manual is the first official release version. This means:

- Not all envisioned features are integrated yet. (E.g. finger recognition is still missing and will be delivered with one of the following updates.)<sup>1</sup>
- Processing speed will still be significantly increased in the future by introducing OS-specific optimizations.
- Despite thourough testing and use of solid design principles, software bugs can slip into the product. In any case we try hard fix any issues upon feedback as soon as possible with a new update!

### 1.2 Thanks for using Booksorber

Thank you for choosing Booksorber! We honestly hope to deliver a useful product to make high-quality bookscanning affordable for everybody. We are looking forward to your feedback! Many thanks also to all the early-on supporters and beta-testers of Booksorber!

## 1.3 Hardware Requirements

For efficient capturing of the raw book images:

- A digital camera with 10-12 Megapixels and the possibility to manually set ISO, exposure, white balance and focus (standard features).<sup>2</sup>
- A remote trigger (cable, IR, wireless, PC interface, or your best friend).<sup>3</sup>

<sup>&</sup>lt;sup>1</sup> Currently there are many improvements in the pipeline which will very soon be included.

<sup>&</sup>lt;sup>2</sup> A fixed focal length lens equivalent to a 50mm full format lens is often a good choice for reproduction work like this, offering good value for money.

<sup>&</sup>lt;sup>3</sup> A timer function/device can be useful as well to allow hands-free operation. (Program it to take a picture approx. every two seconds.) Functions like this can be added for some camera types using alternative firmware like the CHDK Project (http://chdk.wikia.com/wiki/CHDK) for the Canon Powershot series.

2 1 Introduction

- A stable camera tripod with a head that can be tilted 90° downwards.<sup>4</sup>
- An intense light source. (Strong desktop lamp may be fine, but small robust halogen spotlight like the one in Fig. 1.1 is recommended.)<sup>5</sup>
- A piece of matte black cloth or paper as a background.

For processing with Booksorber:

• A recent PC/Laptop (ideally with a dual- or quadcore processor<sup>6</sup>) running Windows/MacOSX/Linux and >2GB of RAM.

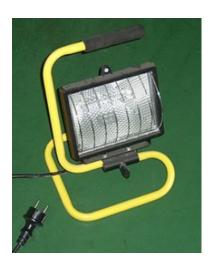

**Figure 1.1** A typical small halogen spotlight used in construction work, cheaply available at most hardware stores.

<sup>&</sup>lt;sup>4</sup> If available a tripod with black finish is preferable to one with metallic surfaces since unwanted reflections on book pages (an issue with high-gloss print) is avoided.

<sup>&</sup>lt;sup>5</sup> The larger surface of the light source also makes shadowless illumination of the book easier.

 $<sup>^{6}</sup>$  The processing can be efficiently parallelized so N instead of 1 processor cores almost yield a speed increase factor of N.

## 2 Software Installation

For maximum ease of use and installation/uninstallation without side-effects, the current versions of Booksorber are delivered as a portable application. This means that installation merely consists of extracting the archive contents to some folder on your harddisk and running the main executable. Nothing else on your computer (program folders, registry, startup links...) will be changed. The software is therefore uninstalled as easily just by deleting the extracted folder.

When the program is run for the first time, you will be asked for your licence number - please enter the one you received separately via email or choose "Free Trial Mode".

Some special notes for different operating systems apply:

#### 2.1 Windows

Please don't "install" Booksorber to one of the c:\programs or c:\programs (x68) folders. These folders have restricted access and program execution will fail because configuration files can't be written!

Please use the 64bit version when installing it on a 64bit operating system. If only a 32bit OS is available, OutOfMemory Errors may occur which can be circumvented by reducing the number of processing threads at the expense of processing speed (see the Troubleshooting Section 5.1 for details).

Launch by executing Booksorber.exe.

#### 2.2 Mac OSX

Starting with OSX 10.7 the Java Runtime is no longer preinstalled, and has to be manually installed before using Booksorber. See this link (http://helpx.adobe.com/x-productkb/global/install-java-jre-mac-os.html) for details.

Please make sure you use a 64bit kernel and Java runtime if possible. If you encounter OutOfMemory Errors in that case, please edit the launch script and increase the amount of memory Booksorber is allowed to use (see the Troubleshooting Section 5.1 for details). On a 32bit system you can at least circumvent the error by reducing the number of processing threads (Edit->Global Options) at the expense of processing speed.

Launch by executing launch-macosx.command.

### 2.3 Linux

Please make sure a current Java Runtime (JRE 6 or higher) is installed.

Please make sure you use a 64bit kernel and Java runtime if possible. If you encounter OutOfMemory Errors in that case, please edit the launch script and increase the amount of memory Booksorber is allowed to use (see the Troubleshooting Section 5.1 for details). On a 32bit system you can at least circumvent the error by reducing the number of processing threads (Edit->Global Options) at the expense of processing speed.

Launch by executing launch-linux.sh.

# 3 Capturing the raw image material

### 3.1 Scanning Rig Setup

Please refer to section 1.3 for the required hardware components.

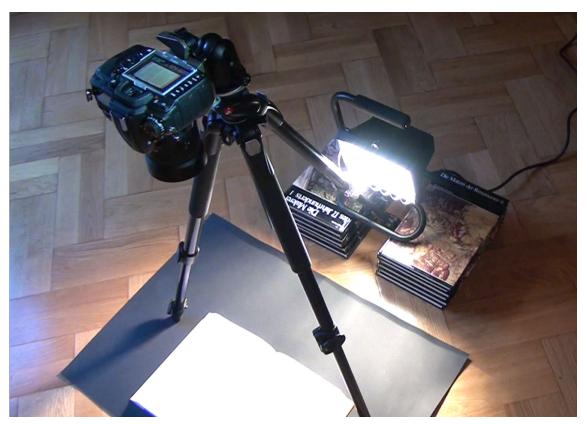

Figure 3.1 Hardware setup for scanning.

• Set up the tripod with the camera facing down as shown in Fig. 3.1. Adjust the height of the tripod and focal length of the objective, so that the book fills the frame when opened in the middle, with some margin to account for movement which will occur when turning the pages during the capture process. (See Fig. 3.2 for an example image.) A focal length around 50mm (full format equivalent) amounts to a typical distance of one meter between book and camera, and is usually a good choice.

<sup>&</sup>lt;sup>7</sup> Important to take best advantage of the available camera resolution.

<sup>&</sup>lt;sup>8</sup> A closer distance with a more wide-angle lens leads to undesirable perspective distortion.

#### — Tip -

If you have troubles getting the tripod legs out of view, try extending the rear leg more (but watch that the camera does not tip over). Zoom objectives may have the problem of the tube "creeping out" (focal length not staying fixed). This can be prevented by fixing the focal ring by wrapping a strip of Duck Tape around it.

- Place the black background.
- Align the lightsource exactly parallel and in line with the book spine, so that no shadows are produced at the spine due to sideways illumination! A larger light source can be placed closely behind the rear tripod leg. (The leg won't throw a visible shadow if the light is large and close enough.)

#### — Tip

When using a tripod painted in black, a piece of aluminum foil wrapped around it near the light source can prevent heat damage.

Place the light source in a slightly elevated position (e.g. staple it on some books) so that the angle of incidence of the light is not completely flat<sup>9</sup>.

• Reduce ambient light from other light sources (close curtains, move away from strong room lights...) so that they are negligible compared to the main light source <sup>10</sup>. (After correctly adjusting exposure for the main light, a picture taken with the main light switched off should essentially be black - or at least very dark).

## 3.2 Camera Settings

To ensure consistent results in the post-processing step, all book pages have to be shot under the same conditions. Therefore all relevant camera settings have to be done manually. In the following all necessary steps are described conceptually refer to your camera's user manual if you're not sure on how they translate to your specific model.

**Image Fileformat** Select the highest quality and highest resolution JPG output option.

<sup>&</sup>lt;sup>9</sup> A too shallow angle of incidence means that unevenness in the paper structure is strongly accented (due to shadows) which is undesirable.

<sup>&</sup>lt;sup>10</sup> Again, this is necessary to prevent shadows at the book spine due to sideway illumination. Also, very strong light gradients should be avoided (e.g. sunlight spots).

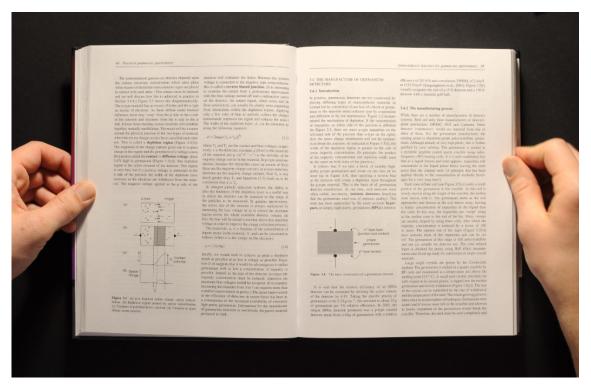

Figure 3.2 A typical image

**ISO** Choose the lowest available ISO value (sensor sensitivity - typically 100 or 200) for lowest possible noise in the final image. <sup>11</sup>

Whitebalance Choose "incandescent lamp" or do a manual white balance.

Exposure Set the camera to manual exposure. Choose an aperture of 5,6 to 8 for sufficient depth of field<sup>12</sup> then adjust the exposure time for proper exposure (will typically end up around 1/30s). Judge proper exposure by taking test shots and displaying the histogram of grey values: It should look comparable to Fig. 3.3.

Focus Flip the book open somewhere in the middle and center/align it with respect to the viewfinder. (Note for DSLRs: This can be done more conveniently using a Live-View mode if available.) Use the autofocus to focus on some text section, then switch to manual focus so that it won't change during the capturing process.

<sup>&</sup>lt;sup>11</sup> If using a sufficiently strong light source this should still allow reasonable exposure times. (The tripod also helps in this respect.)

<sup>&</sup>lt;sup>12</sup> Focus depth is of concern since the pages will always be slightly curved and the page height will vary as pages are flipped.

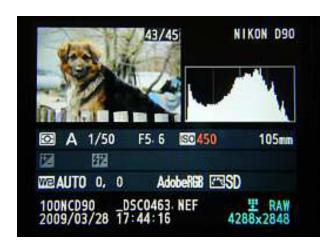

**Figure 3.3** Typical histogram of a correctly exposed page. The available dynamic range is well used, while taking care that no highlights are clipped.

### 3.3 Efficient 'Scanning'

- The basic idea is simple: Take an image, turn the page, take an image, turn the page,... A speed of 80 pages per minute can be achieved. It's most convenient to look at the book from the correct side (like you would read it). This means that with the described setup images are taken upside down, which is no problem, because they can later be rotated by 180° in the Booksorber software.
- Pull the pages slightly apart with two fingers in the middle of the left and right border as shown in Figure 3.2. (Although corrected later, less curvature near the spine means higher-quality results!)

— Warning — Never put fingers on the top border, bottom border or near the corners! 13

• Hold the trigger in one hand permanently and turn the pages with the other one as illustraded in Fig. 3.4. (Also see the video on the homepage (http://www.booksorber.com/index.php?page=media#video).)

— Tip

If using an IR trigger without direct line of sight to the camera sensor, triggering is more reliable by directing it towards the book which then reflects the IR light.

<sup>&</sup>lt;sup>13</sup> This interferes with automatic boundary detection.

• Take care to turn the pages consistently without abrupt moves between taking pictures.

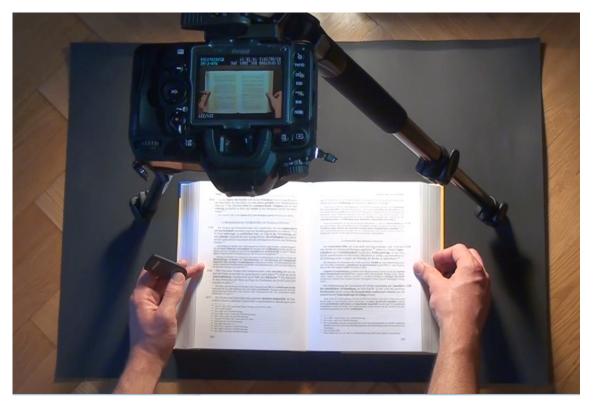

Figure 3.4 Example of typical handling.

# 4 Processing with Booksorber

### 4.1 The Concepts

#### 4.1.1 Dewarping

Pages are flattened by detecting their curved boundaries and using this information to build a 3-dimensional model of the surface to correct for warping in the image <sup>14</sup>. The boundaries are modeled by Bezier curves with four control points known from (vector) graphic design programs. One main feature is the automatic detection of those boundaries, but they can be manually adjusted as well.

In the currently implemented way of operation, definition of all page boundaries is done semi-automatically: Every few pages (10-20) the boundaries are automatically detected (and manually corrected if necessary). These explicitly set boundaries are indicated by red lines. Boundaries of in-between pages are interpolated (indicated by green lines)<sup>15</sup>.

To do this in the most effective way, the user is supported by a feature which progressively divides the intervals between those "keyframes". By pressing the hotkey D (for "divide") the program successively jumps to the page in the middle, the page in the middle of the first half, the page in the middle of the second half, and so on. Manual corrections can always be done starting from the currently interpolated position of the boundaries. Because of this interpolation scheme and the fact that simple Bezier curves are very well suited to describe the curvature of typical book pages, it is possible to very efficiently do these steps completely manually for an entire book (typically 5 minutes of work), which may be necessary for very tricky print materials (like magazines with dark pictures cropped at the page boundaries).

#### 4.1.2 Lighting correction

Because Booksorber intends to make book scanning possible with a minimalistic hardware setup, it has to correct for uneven lighting caused by the use of a single light source. To work reliably, lighting conditions should nevertheless be the same for all pictures, and at least 3-5 pictures of a book should be processed.

<sup>&</sup>lt;sup>14</sup> This works independently of book contents (text, graphics, ...)!

<sup>&</sup>lt;sup>15</sup> Interpolation works quite well because changes from one page to the next are gradual (if a bit of care is taken, not to suddenly shift the book while taking the pictures).

#### 4.1.3 Text and Image Quality Enhancement

Text and Image sections are automatically identified and receive different treatment for optimal output quality.

#### 4.1.4 Finger Removal

If it's not possible to remove fingers from the image by simple cropping (in the final PDF binding stage), they can be automatically detected and removed.

#### 4.1.5 PDF Binding

After processing, an overlay of all pages is displayed which can be conveniently used to determine crop borders before all output images are assembled to a single convenient PDF file.

#### 4.1.6 PDF Post-Processing

Third-party tools can be easily used for text recognition or further format conversions of the output. (See section 6.)

### 4.2 Getting Started

Projects are saved in a project folder with the following structure:

/ Main project folder containing the batch.xml configuration file and the out.pdf PDF output file (after processing).

/scans The raw images.

**/out** Images of the processed pages.

#### 4.2.1 Creating a new Project

Select Project > New Project and specify the .JPG raw images from your camera storage card in the following dialog (Fig. 4.2). Finally enter name and location for the project folder. The images will be automatically copied there.

#### 4.2.2 Project Setup

If your book is basically grayscale, select the corresponding output option in the Project > Project Settings dialog (Fig. 4.5). Check/Uncheck 180° rotation

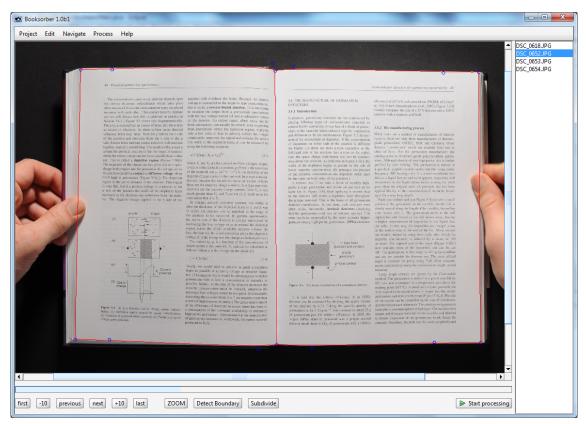

Figure 4.1 The main program Window

if necessary. Automatic finger removal is activated by default. There is also an option to reduce noise (and JPG compression artifacts) which is recommended for raw image material from cheaper cameras, although it slightly increases processing times.

The main step is to specify the Page boundaries<sup>16</sup>:

• All necessary commands are accessible via the button toolbar (Fig. 4.3) in the bottom or via hotkeys. Adjust the page boundaries of the first scan. First try it automatically by pressing the Detect Boundary button or the hotkey A (for "automatic"). If manual corrections are necessary they can be done by moving the Bezier-curve control points of the boundary<sup>17</sup>. The boundaries change from green to red as you make adjustments. If automatic detection goes completely

A fully automatic scheme will be included in the next releases as an alternative to the semiautomatic scheme described here.

Bezier curves function in the same manner as they do in popular image processing programs. The inner control points determine the tangent of the curve and the strength of the deformation (via distance from the endpoints). See Fig. 4.4 for an example of the typical position of the control points.

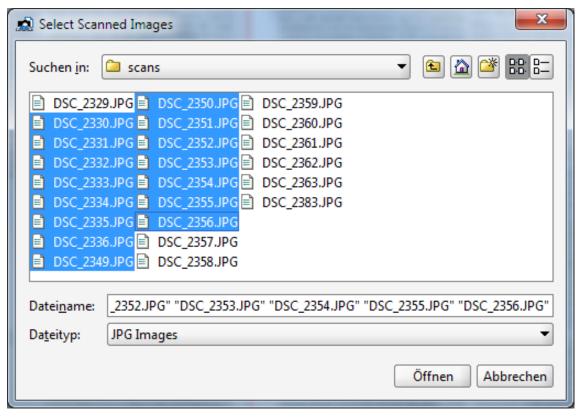

Figure 4.2 New Project Menu

wrong, boundaries can be reset via Edit > Reset Boundary or the BACKSPACE key. Use the ZOOM button to toggle between the default and a magnified view.

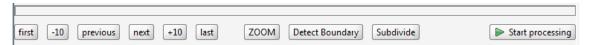

**Figure 4.3** Button Bar with most important commands. The progress bar indicates the position of the currently selected scan within the book.

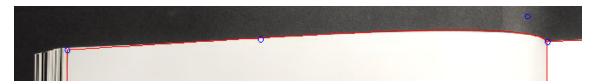

Figure 4.4 Typical Bezier curve with control Points for a book page boundary.s

• Repeat these steps for the next 2-3 scans (navigate there using the navigation buttons in the button bar) and also for the last few scans of the book <sup>18</sup>.

• Press the Subdivide button or press the D hotkey (for "divide") to jump to the middle of the book and again set the boundary. Repeat this procedure until all boundaries are sufficiently accurate. (Successive Subdivide commands will automatically jump to positions refining the intervals between scans with explicitly set boundaries, giving the best result with minimal work.)

#### – Tip -

You can use the demo project included with the distribution (automatically opens up when the program is opened for the first time) for the first experiments without the need to provide your own scans.

#### 4.2.3 Making Corrections

Unwanted scans (blurred image, hand in image) can be removed through Edit > Delete Scan<sup>19</sup>.

#### 4.2.4 Generating the final output

In the Edit > Global Settings dialog the number of program threads used for parallel processing of the images can be modified. It has to equal at least 1 and should be no more than the number of available processor cores. The choice determines a compromise between processing speed and system responsivity during processing. The number of cores minus one is used as a default which is usually fine.

#### — Warning –

On some laptop computers extended times of 100% processor load may lead to crashes of the system because of overheating. - In this case the number of threads should be reduced.

Start the actual unattended processing by pressing Start processing. Depending on your system this takes something between 10-20 seconds per page on average.

#### — Tip -

During processing, the finished output images are sequentially written to the /out directory within the project directory. By opening these, one can monitor the output results early on, and maybe terminate processing if settings need to be changed.

<sup>&</sup>lt;sup>18</sup> Boundaries for the first and last few pages should be set without skipping scans, because at the beginning and the end of a book, page positions typically change quite rapidly.

<sup>&</sup>lt;sup>19</sup> More possibilities (e.g. adding scans after creation of the project and re-processing only of selected scans) will be included in the next releases.

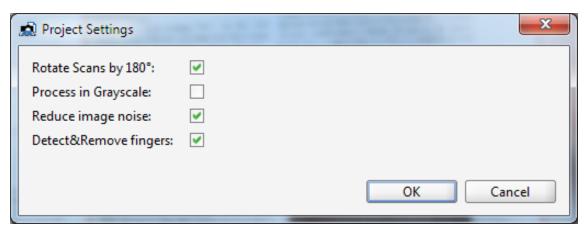

Figure 4.5 Project Settings Menu

After processing is finished, the PDF export dialog is displayed (Fig. 4.6). Here the cropping borders for the PDF can be specified. Press ENTER to export the PDF file which is then automatically opened in the default viewing application.

The PDF export step can be repeated afterwards (e.g. to choose different cropping borders) without the need to reprocess all pages by selecting Process > Re-Export PDF.

#### 4.2.5 Help

This manual can be displayed from within the program: Help > Help Contents.

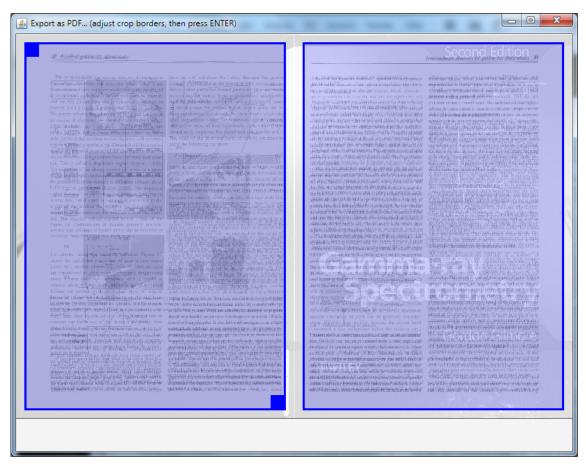

**Figure 4.6** Pdf Export Dialog. A transparent overlay of all processed pages is shown to make selections of cropping Borders easy.

# 5 Troubleshooting

### 5.1 Out of Memory Error

(Parallel) Processing of high-resolution images is a memory-intensive task. Booksorber memory requirements depend linearly on the number of pixels of the raw images and the chosen number of processing threads (determining the number of images processed in parallel).

If using the 32bit release of Booksorber (Windows) or an external 32bit Java Runtime Environment (OSX, Linux) only 1.2 - 1.5 GB of RAM can be used due to constraints of 32bit Java programs, so it is likely to get an "OutOfMemory" Error when processing larger images with the default settings.

It is always possible to get rid of this error by reducing the number of processing threads (under Edit->Global Settings) at the expense of lower processing speed.

If on a 64bit operating system, the best solution to the problem would be to also use the 64bit release of Booksorber (Windows) or an external 64bit Java Runtime Environment (OSX, Linux) which can make use of all available memory.

- When using the Windows Booksorber.exe executable a proper amount of memory is automatically allocated in this case.
- OSX and Linux users have to edit the respective launch files (with a standard text editor) and manually change the usable amount of memory to a suitable value (e.g. set "-Xmx3000m" to use 3000 MB). A good choice would be to use your available memory minus 1000MB to leave some room for other system processes. (Never allocate more than physically available memory!)

## 5.2 Slow Processing Speed

Depending on the size of the raw images and the number of available processor cores processing currently takes something around 10 seconds per page on average. Please don't be afraid if processing of a few pages seems to take much longer - some lengthy one-time pre-calculations are performed at startup (can last up to 2 minutes) - no output is generated during that phase.

Processed pages are written to the "out" folder of the project directory on the fly. Processing at least 8 pages and comparing the timestamps of the first and last processed page gives a more precise estimate for the average processing time on your system!

The performance will be further improved in future releases. Nevertheless Booksorber should already be quite useful since it works unattended once it's set up. Capturing your book using a digital camera is really fast, and already now you can finish post-processing of a 300-page book in an hour while having lunch...

In some cases Booksorber might not automatically recognize the number of (virtual) cores available on your computer. If you experience slow performance on a modern multi-core processor please check the number of processing threads under Edit-SGlobal Settings. It makes sense to increase this value to a maximum of the number of available (virtual) cores (which you can determine by checking the task manager / activity monitor of your system). (The preset value defaults to the maximum value minus one, to keep your system responsive during processing.)

# 6 Tips for PDF Post-Processing and OCR

#### 6.1 The benefits of OCR

Just as for any other (book) scanner, quality enhanced *images* of the book pages are the primary output of Booksorber. Even if they are assembled into PDF file format for convenient viewing they stay just that - *bitmap images*. Such PDF files also take up quite a bit of storage space (estimated at about 1MB per page).

If one wishes to search within the text or easily highlight text sections, it is necessary to perform OCR (optical character recognition) on the output using readily available third-party tools. Depending on the chosen tool this higher-level interpretation can also visibly enhance text quality and most importantly, significantly reduce the file size of the final PDF (typical shrinkage by a factor of 10).

### 6.2 Tools for OCR (commercial and free)

Probably the best (but also expensive) tool for OCR and PDF post-processing is *Acrobat Professional* by Adobe (the original developers and maintainers of the PDF standard). Using their newest *ClearScan* technology, text is not only recognized, but replaced by a vectorized font (generated on the fly from the averaged image input) which yields smooth print quality at any zoom level and much smaller files.

#### - Tip -

PDF-XChange Viewer from Tracker Software (http://www.tracker-software.com/product/pdf-xchange-viewer) also performs OCR reliably and is free (for private and commercial use).

Other well-known commercial products are

- Abby FineReader (http://finereader.abbyy.com/)
- Nuance OmniPage (http://www.nuance.com/for-individuals/by-product/omnipage /index.htm)

For more, see

This exhaustive list of OCR software on the english Wikipedia (http://en.wikipedia.org/wiki/List\_of\_optical\_character\_recognition\_software) or..

A more concise comparison on the german Wikipedia (http://de.wikipedia.org/wiki/Texterkennung#OCR-Software)

Unfortunately open-source solutions are not quite mature yet. (OCR also is quite a complex topic)

#### 6.3 End formats other than PDF

PDF is a format very well suited for digitization of complex print material (like college and university textbooks) with mixed text, photos, tables, formulas and vector illustrations. In particular viewers are available for almost every platform (including smartphones, tablets and ebook readers) which are mostly free and offer features like text highlighting, annotation, full-text search, bookmarks and much more.

Another noteworthy format which strives for something similar is the *DJVU* file format (http://en.wikipedia.org/wiki/DjVu). However, viewer availability and list of supported features are far inferior.<sup>20</sup>

Besides that, an entire ecosystem of ebookreader formats like *EPUB* exist (both proprietary and open). They are targeted more towards a precise high-level representation of (mostly text-only) documents like novels, which are then dynamically formatted depending on the size of the reading device.

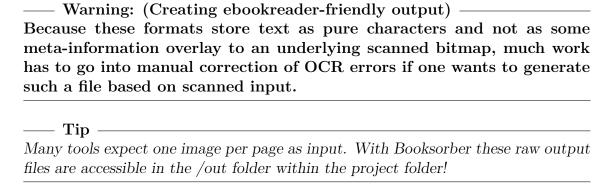

Especially watch out for the "highlighting feature" of the common WinDJView software: Highlighting information is stored in the program, not the document file - this means all highlighting information is lost upon reinstall of the software or when reading the document on another device!

# **Acknowledgements**

Many thanks to the early-on supporters of this product:

Mag. Thomas Geiß-Granadia, Paul Martschini, Martin Kubat, Andre Schopper, Unger Ernst, Evan Robinson, Daniel Blauensteiner, Adrien Welter, Anthony Moscar, Mike Buebe, Florian Träxler, Andreas Job, Akos Kaszoni, Gerd Dickmeiss, Hinrich Peters, Gal Buki, Mark Klingman, Alex Lane, ...

The program distributed with this documentation includes open-source third-party libraries governed by licences included within the "licences" directory of the distribution.

# **Contact and further Info**

- Booksorber Homepage (http://www.booksorber.com)
- email: office@booksorber.com